# **Adding Users to Security Groups**

There are two methods you can use to move users between security groups. They both end up with the same results, but each one is more efficient in different circumstances:

- · All the users are part of the same security group, and you want to move them to various other groups
- All the users are members of several different groups, and you want to move them into the same group

Additionally, you can create a brand new user for an existing security group.

## Move Users From a Group

### 1. Select Groups and Navigate to Member Configuration

- · From the Group Administration dashboard, select the group the users that you want to move are currently in
- Click Configure > Members

#### 2. Select Users to Move

• Use checkboxes to select all the users you wish to move to another group

## 3. Select the Group That you Want to Move the Users into

- Click Actions > Edit User Group
- · Search for the name of the group you wish to move the users into

#### 4. Save

- Click Save. The users will be moved immediately
- Repeat steps 3-6 to move additional users into any number of new security groups

## Move Users Into a Group

### 1. Select Groups and Navigate to Member Configuration

- · From the Group Administration dashboard, select the group the users that you want to move are currently in
- Click Configure > Members

### 2. Located the Contact You'd Like to Add to the New Group

- Use the contact search box to look for a person to add to the group
  - If the contact has a username, it will appear in parentheses

· Select the user

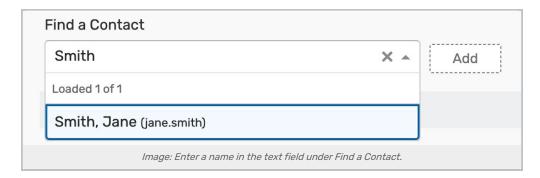

### 3. Tap Add

Click Add to add the selected contact to the group

## 4. Repeat to Add Additional Users (Optional)

- · Repeat to add as many users as you like
- The added contacts will appear in a separate table above the members of the group who were already there.

#### 4. Save

Click Save Added Users to Group to confirm adding the new members

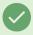

### Tip: Supported Characters in Usernames

Contacts can also be created in Series25 Group Administration when Adding Users to Security Groups or Creating Contacts.

The at (@) symbol is allowed in usernames. The following characters are unsupported:

- 1
- <
- >
- %
- ~
- ^

### Create a New User

### 1. Select Groups and Navigate to Member Configuration

- From the Group Administration dashboard, select the group the users that you want to move are currently in
- Click Configure > Members

#### 2. Click the Create New User Button

· Located in the top-right

### 3. Enter Contact Details for the New User

- · Minimum details include:
  - Last name
  - o Work email address
  - o Username
  - o Password (if you use single sign-on, you can enter a dummy password here)
  - Password confirmation

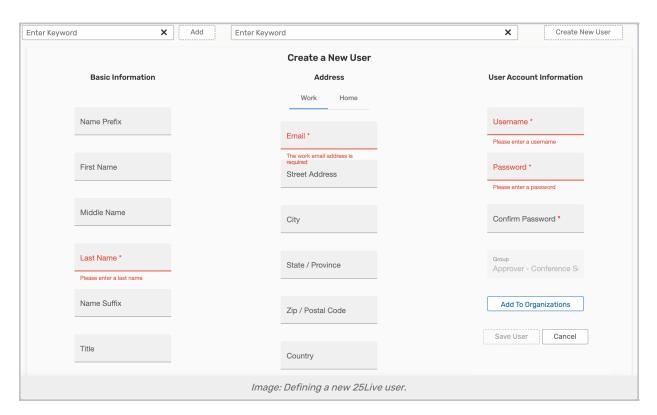

Optionally use the Add To Organizations button to include the new contact in an existing organization.

#### 4. Save

Click Save User

# 5. Repeat for Additional Users (Optional)

• Repeat steps 4-5 to add more users

## 6. Click Cancel When You're Finished

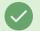

Tip

If you have many users you wish to add at once, consider importing them with a spreadsheet using the Data Import Tool.